# *<u>|| Parallels®</u>*

## Parallels Toolbox Business Edition for Mac

IT Administrator's Guide

Parallels International GmbH Vordergasse 59 8200 Schaffhausen **Switzerland** Tel: + 41 52 672 20 30 www.parallels.com

Copyright © 1999-2018 Parallels International GmbH. All rights reserved.

This product is protected by United States and international copyright laws. The product's underlying technology, patents, and trademarks are listed at http://www.parallels.com/about/legal/.

Microsoft, Windows, Windows Server, Windows Vista are registered trademarks of Microsoft Corporation. Apple, Mac, the Mac logo, OS X, macOS, iPad, iPhone, iPod touch are trademarks of Apple Inc., registered in the US and other countries.

Linux is a registered trademark of Linus Torvalds.

All other marks and names mentioned herein may be trademarks of their respective owners.

### Contents

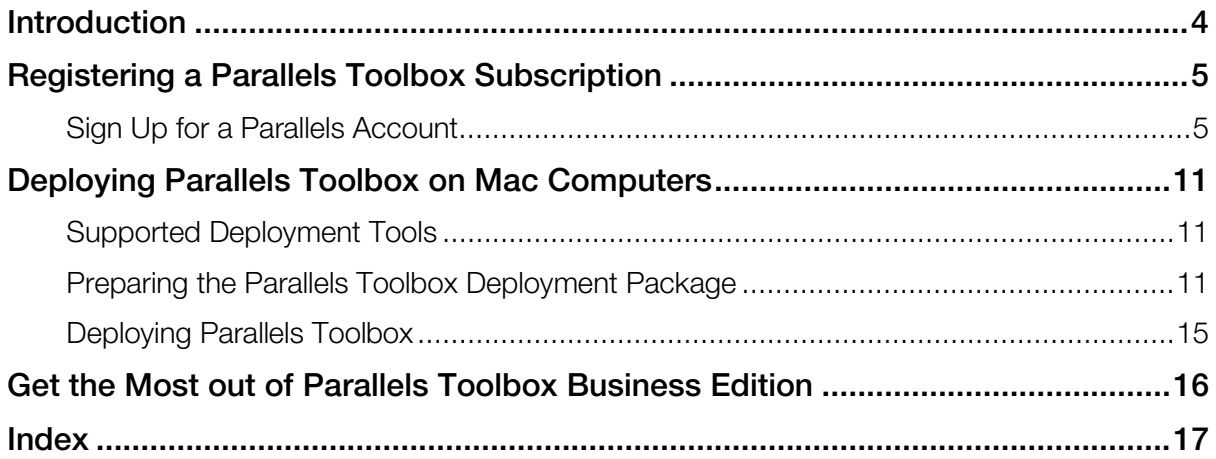

#### <span id="page-3-0"></span>C HAPTER 1

### **Introduction**

This guide is for IT administrators who need to deploy Parallels Toolbox Business Edition on Mac computers in their organizations. It explains how to register a Parallels Toolbox subscription in Parallels My Account and then describes how to mass deploy Parallels Toolbox on Mac computers. For the information on how to use Parallels Toolbox, please refer to the Parallels Toolbox User's Guide, which is available at https://www.parallels.com/products/toolbox/support/.

#### <span id="page-4-2"></span><span id="page-4-0"></span>C HAPTER 2

### Registering a Parallels Toolbox Subscription

Before you can deploy Parallels Toolbox Business Edition on computers in your organization, you need to purchase a subscription and then register the license key that comes with it in Parallels My Account.

#### In This Chapter

[Sign Up for a Parallels Account.](#page-4-2).............................................................................. [5](#page-4-2)

### <span id="page-4-1"></span>Sign Up for a Parallels Account

Parallels My Account is a web service that enables Parallels customers (consumers and organizations) to view and manage subscriptions and licenses for Parallels products. The instructions below describe how to quickly get started with Parallels My Account.

#### Sign Up for a Parallels Account and Register a Subscription

To sign up and register a subscription:

1 Visit Parallels My Account at https://my.parallels.com

2 On the Welcome to Parallels My Account page, click Sign Up.

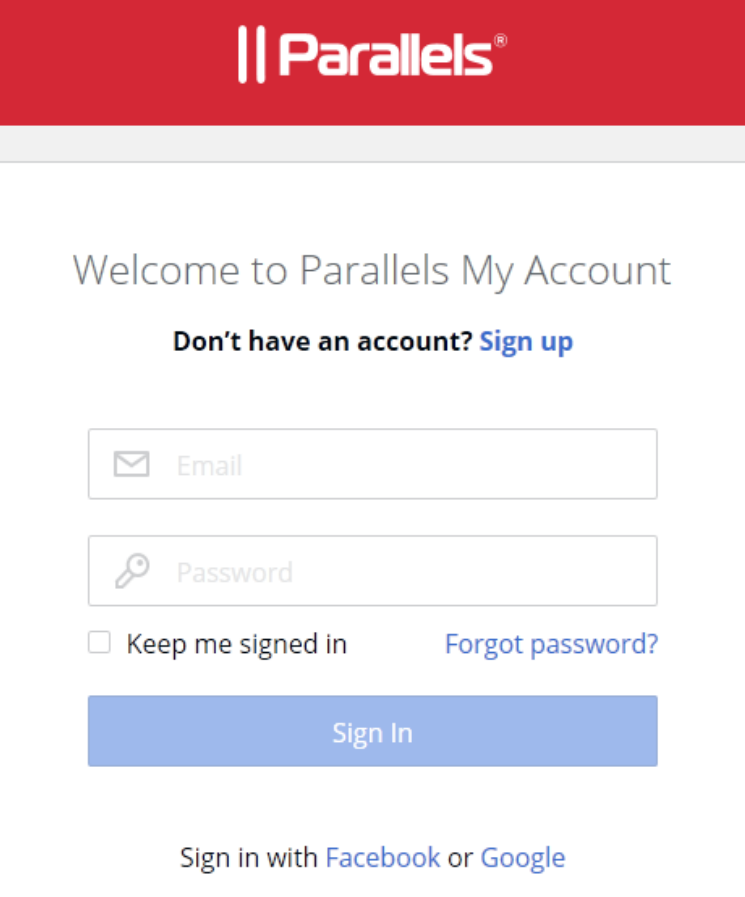

**3** Enter your first and last name, email address, and password.

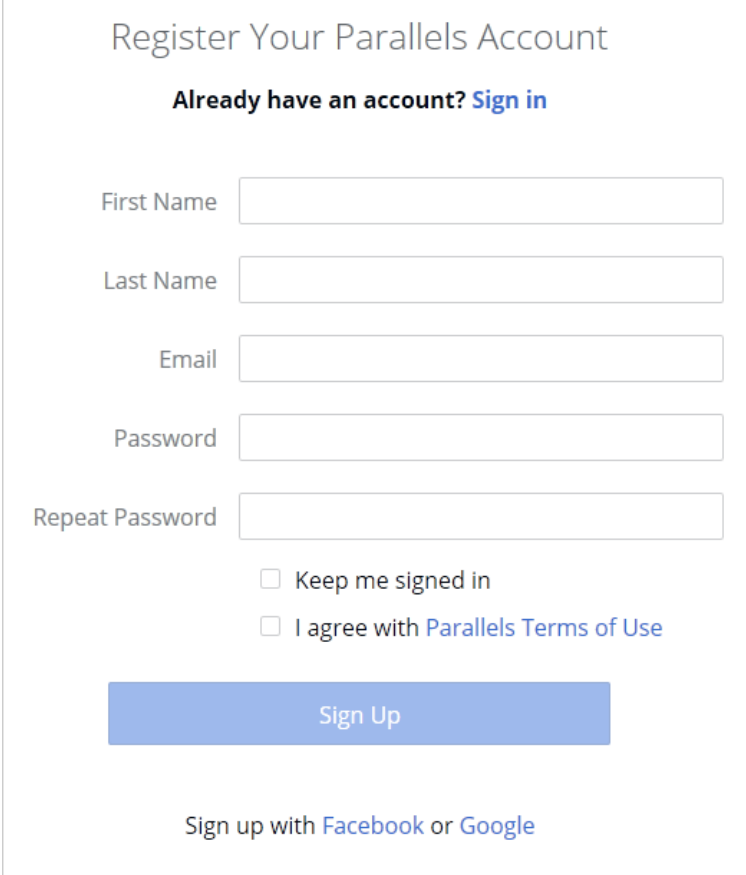

- 4 Click the Parallels Terms of Use link and read the terms. If agree, go back and select the I agree with Parallels Terms of Use option.
- 5 Click Sign Up to continue.

6 In the dialog that opens, enter the license key that you received with your Parallels Toolbox Business Edition subscription and click Register.

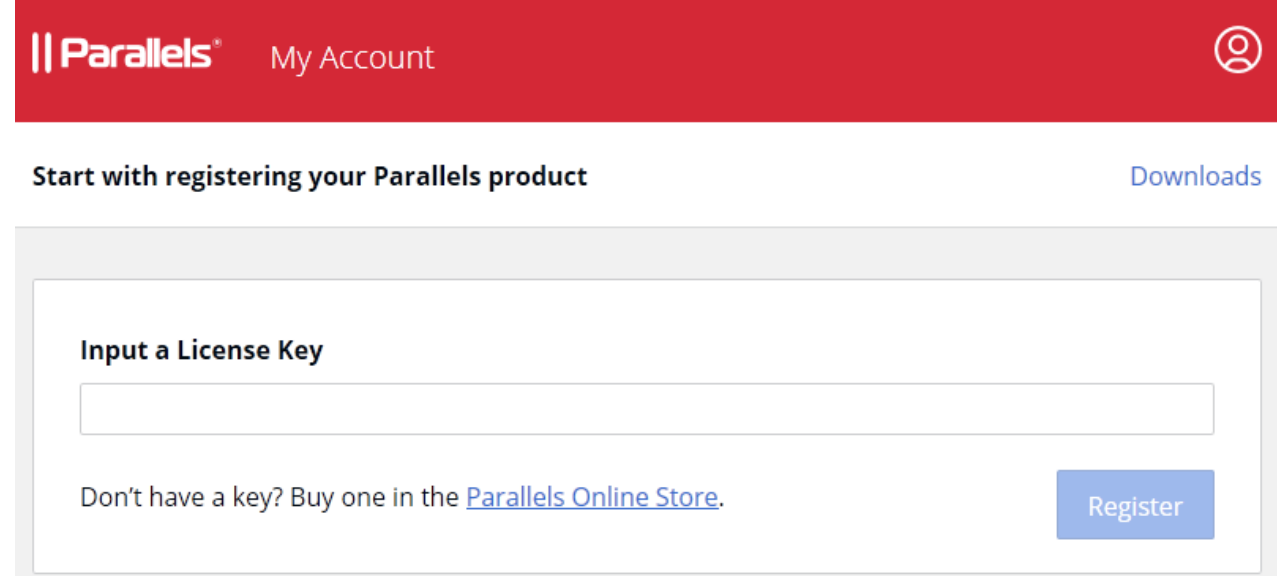

7 In the Provide your business details dialog, enter you company name, address, and phone number.

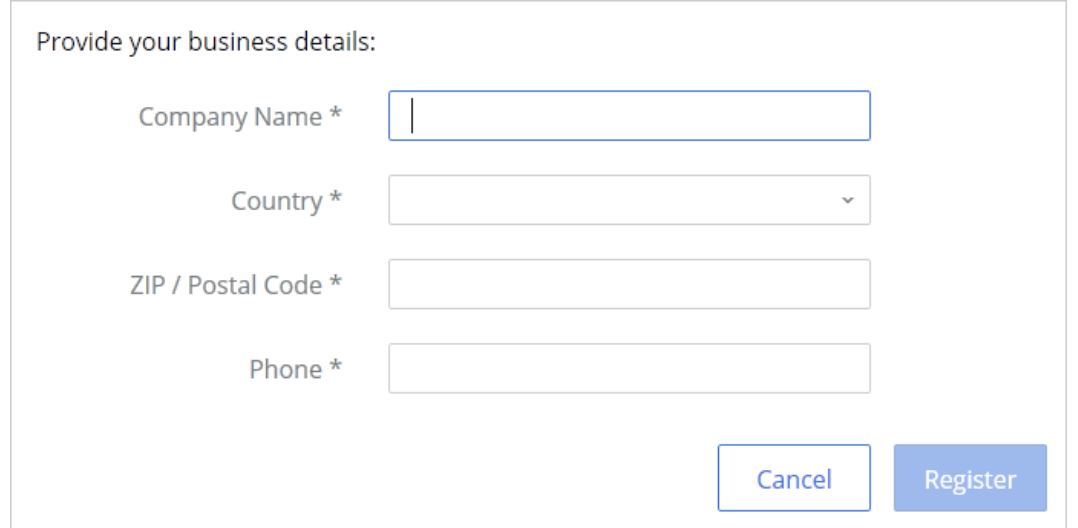

8 Click Register.

9 You will now be taken to the **Dashboard**, which is the home page of your Parallels account where you can see your registered subscription(s).

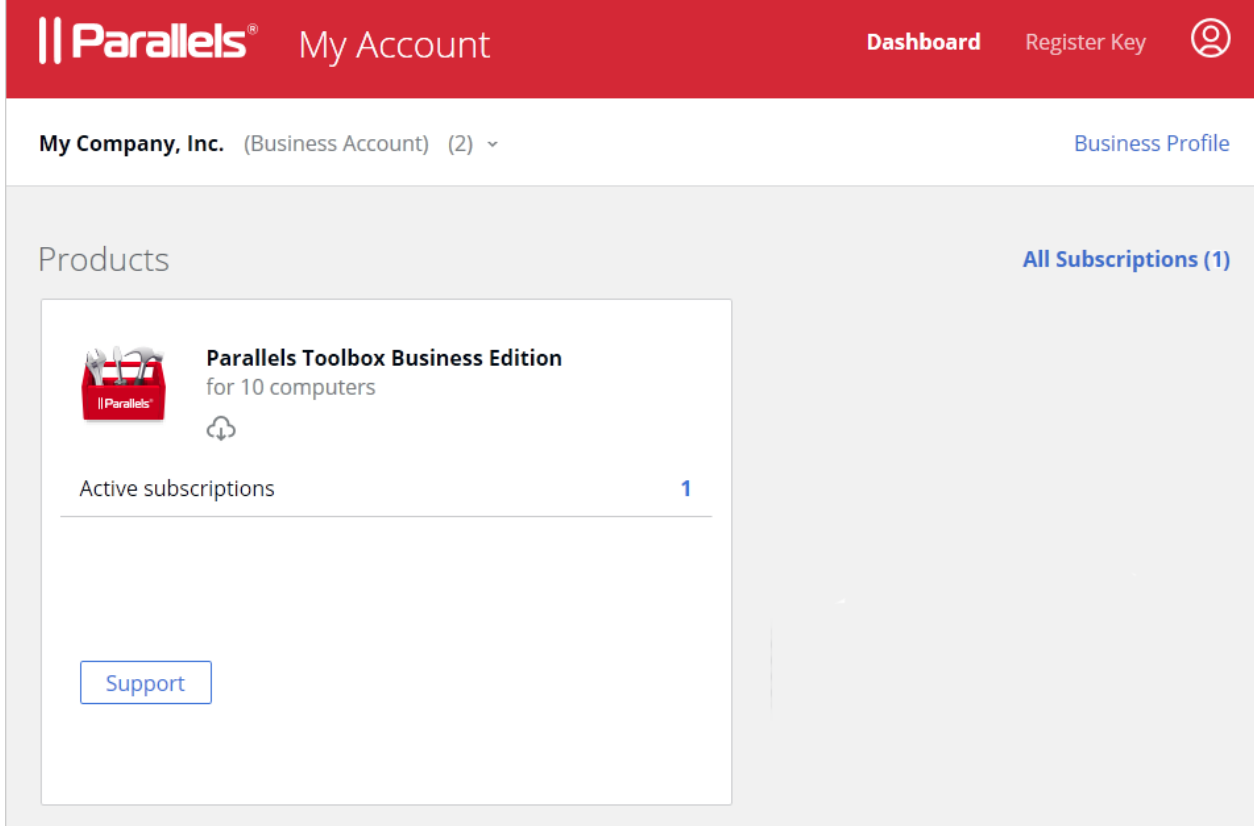

To return to the Dashboard from any other area of Parallels My Account, simply click the Dashboard link on the page header at any time.

At this stage, a personal Parallels account is created for you and a business account is created for your organization to which you are assigned as the account administrator. Your Parallels Toolbox Business Edition license key is registered and can be used to activate Parallels Toolbox on computers in your organization.

#### Viewing Subscription Information

To view your registered Parallels Toolbox subscription(s), click on the Active subscriptions row inside the **Parallels Toolbox** area (see the screenshot above).

If you need to register another subscription, click the Register Key link on the page header:

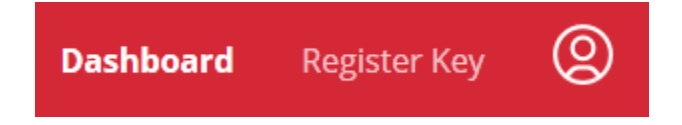

Once a new key is registered, the corresponding subscription information will appear in the subscription list on the **Dashboard**.

#### <span id="page-10-3"></span><span id="page-10-0"></span>C HAPTER 3

### Deploying Parallels Toolbox on Mac **Computers**

This chapter describes how to deploy Parallels Toolbox Business Edition on Mac computers in your organization. It provides instructions on how to prepare the deployment package (provided by Parallels) so it can be deployed on Mac computers using one of the available deployment tools.

#### In This Chapter

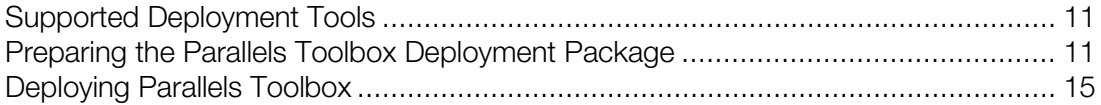

### <span id="page-10-1"></span>Supported Deployment Tools

You can deploy Parallels Toolbox Business Edition on Mac computers using one of the following package deployment tools:

- Jamf
- Parallels Mac Management for Microsoft SCCM
- **DeployStudio**
- ARD
- Munki

For instructions on how to deploy software using these tools, please refer to their respective documentation.

### <span id="page-10-2"></span>Preparing the Parallels Toolbox Deployment Package

The Parallels Toolbox deployment package allows you to specify a set of options to automate the deployment of Parallels Toolbox.

To download the Parallels Toolbox deployment package:

- 1 Visit https://www.parallels.com/downloads/ToolboxBusinessDownloadMac.
- 2 Download the toolbox-autodeploy.zip file to your computer.
- 3 By default, Safari automatically extracts files from a ZIP archive after downloading it to a Mac. If your web browser is configured otherwise, unzip the archive.

The archive contains a folder named "Parallels Toolbox Business Edition mass deployment package vx.x.x", where "vx.x.x" is the deployment package version number. The folder contains the Parallels Toolbox Autodeploy.pkg file, which is the deployment package, and the Administrator's Guide (.pdf) that matches the package version number (otherwise it's the same guide you are reading now).

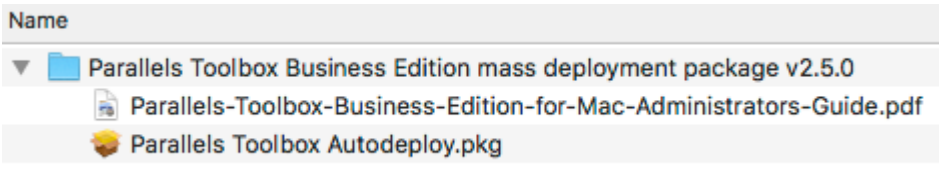

To see the contents of the **Parallels Toolbox Autodeploy.pkg** package, right-click it and choose Show Package Contents. You'll see the contents as shown on the picture below.

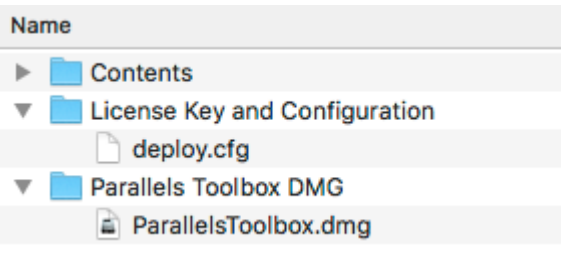

The package folders are as follows:

- The **Contents** folder contains a set of files that make automatic deployment possible and a special script, which is executed on a target Mac after the package is transferred to it. You should NOT remove or modify any of the files contained in this folder.
- The License Key and Configuration folder contains the deploy.cfg file, which defines configuration parameters for automatic deployment of Parallels Toolbox. You can modify this file according to your needs as described in the **Configure deployment options** subsection below.
- The Parallels Toolbox DMG folder contains the Parallels Toolbox installation image (.dmg), which matches the deployment package version number. You should NOT replace the installation image with another version to avoid version mismatch.

#### Configure deployment options

To configure deployment options, open the **deploy.cfg** file in a text editor (e.g. TextEdit).

First, you need to specify your Parallels Toolbox Business Edition license key, which will be used to activate Parallels Toolbox on target Mac computers. To do so, find the License section (almost at the top) and specify your license key as a value of the **license\_key** parameter. The key must be specified in the following format: "XXXXXX-XXXXX-XXXXX-XXXXX-XXXXXX" (including quotes and dashes).

Note: Parallels Toolbox activation requires Internet access. You need to make sure that port 443 is opened on target Mac computers, so they can communicate with Parallels License Server. You can also verify that the Mac computers can reach the Parallels License Server at https://toolbox.parallels.com

You can also specify additional parameters in the **deploy.cfg** file, which are described below. All parameters are optional, so you can configure them as needed.

#### Software Updates

The **Software Updates** section is used to configure Parallels Toolbox automatic updates.

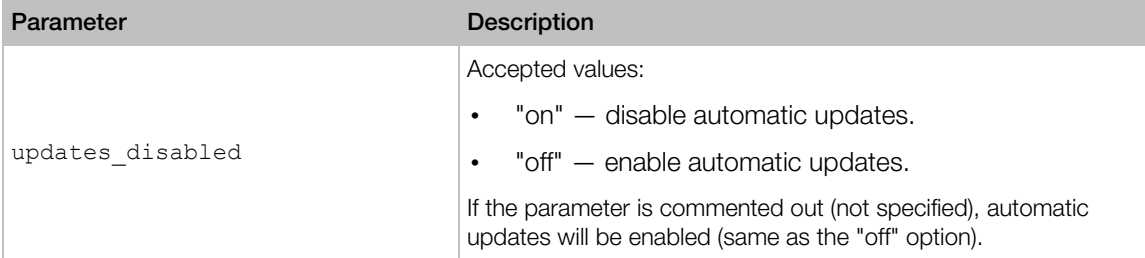

#### List of Enabled Tools

The List of Enabled Tools section is used to specify individual tools that should be available to Mac users. The list should contain tool names separated by commas with no spaces. See the Tool List table at the end of this section.

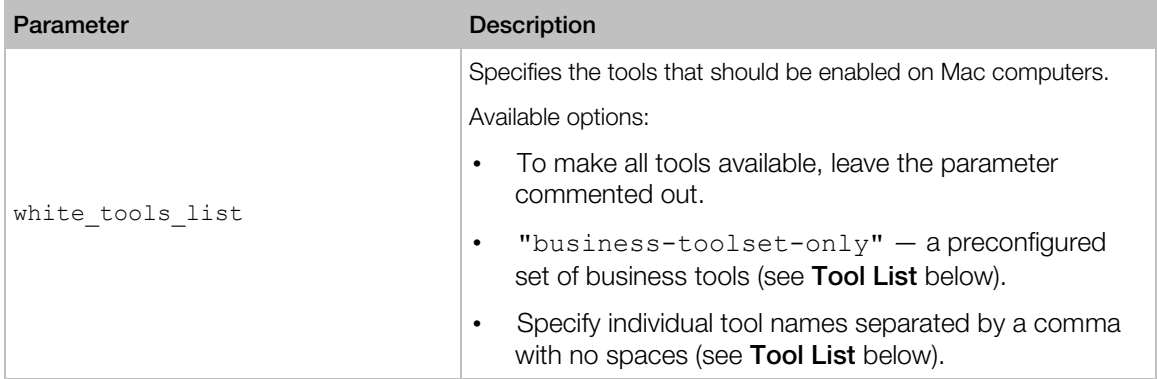

#### Tool List

The following table contains the list of tools available in Parallels Toolbox for Mac. The **Business** Tool (yes/no) column indicates whether a tool is included in the business tool set (see the white\_tools\_list configuration parameter above).

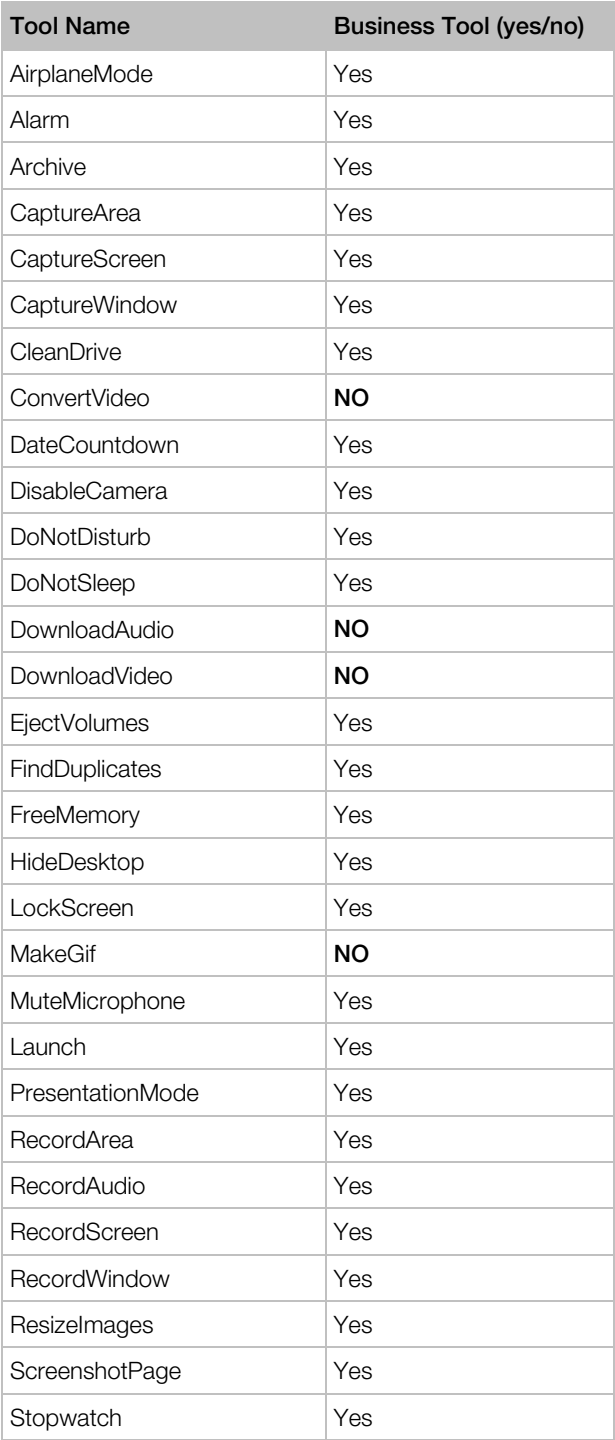

<span id="page-14-1"></span>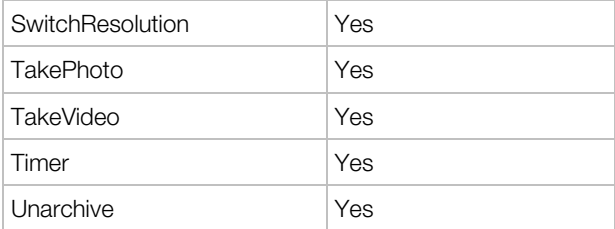

### <span id="page-14-0"></span>Deploying Parallels Toolbox

Once the deployment package is configured, you can deploy it to Mac computers using a remote Mac management tool of your choice. See **Supported Deployment Tools** (p. [11\)](#page-10-3).

When the package is deployed and executed on a Mac computer, it will install Parallels Toolbox, activate it using the specified license key, and configure it according to the specified deployment configuration options. Once that's done, your users can begin using Parallels Toolbox.

### <span id="page-15-0"></span>Get the Most out of Parallels Toolbox Business Edition

#### Manage licenses and subscriptions

- Unified volume license key. One license key to activate multiple copies of Parallels Toolbox, which makes it easy to deploy it on all computers in your organization.
- Manage licenses in Parallels My Account. View vital information, such as license key(s), expiration, number of individual licenses available and used.
- Split a license key into sublicenses. Protect your master license key by creating sublicenses with a limited number of individual licenses and custom expiration dates.

#### Deploy and customize

- Mass deployment and administration. Parallels Toolbox Business Edition can be deployed on computers in your organization through standard software deployment tools. Use our deployment package to set up hundreds or thousands of clients easily.
- Customizable tools library. Customize the list of tools that should be available to your Mac users.

#### Get business-class support

As a Parallels business customer, you get 24/7 business-class technical support with your Parallels Toolbox Business Edition subscription. If you have an issue with deploying or using Parallels Toolbox, contact Parallels technical support at any time either by phone or online. To contact Parallels technical support, visit https://www.parallels.com/products/business/support/, scroll down to the **Contact Support** section and click the **Contact Us** option.

### <span id="page-16-0"></span>**Index**

#### D

Deploying Parallels Toolbox - 15 Deploying Parallels Toolbox on Mac Computers - 11

#### G

Get the Most out of Parallels Toolbox Business Edition - 16

#### I

Introduction - 4

#### P

Preparing the Parallels Toolbox Deployment Package - 11

#### R

Registering a Parallels Toolbox Subscription - 5

#### S

Sign Up for a Parallels Account - 5 Supported Deployment Tools - 11